## Beginning C++ Programming CodeLite 13.0.2 Changes

Based on user feedback, CodeLite simplified the New Project Wizard in version 13.0.2 (Weekly Build).

The new build makes some changes to the way we create new projects.

In this document, I'll walk you through the process.

First, let's create a new Workspace.

## Select Workspace->New Workspace...

You will see a dialog box as follows and you should select the C++ option and click **OK**.

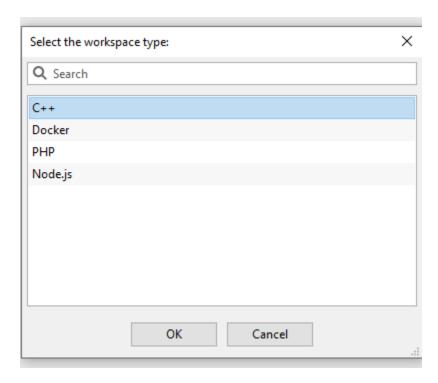

Then enter the name of your new workspace. Choose your workspace path and be sure to check the **Create the workspace under a separate directory** option and click **OK**.

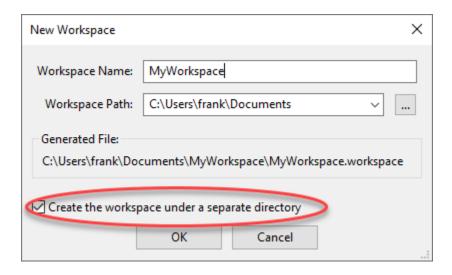

The process is similar on Mac/Linux.

Now that we have an open Workspace, we can add a new Project to it.

## For Microsoft Windows

Please use the following as a guide to the selections. In this example I am crating a project named MyProject in a Workspace named MyWorkspace. Your names may be different.

Please be sure to NOT use spaces, special characters, or international characters in any of these names.

Select **File->New->New Project...** and you will see a dialog box like the one below:

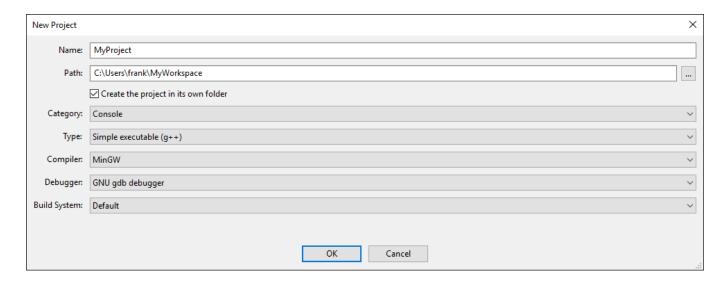

Enter the **Name** of your new project in the first box.

Then in the second box, be sure to select the path to your current Workspace.

Next, be sure to **check** the box labeled, "Create the project in its own folder".

This is **VERY** important, otherwise the project will be created in the same path as previous projects and lead to strange issues.

The Category should be Console and the Type should be Simple executable (g++)

For the Compiler, select the compiler you are using (it will usually be MinGW)

For the **Debugger** select

Finally, change the **Build System** to **Default**.

Click OK and your new project should appear in the Workspace view.

## For Mac OSX

Please use the following as a guide to the selections. In this example I am crating a project named MyProject in a Workspace named MyWorkspace. Your names may be different.

Please be sure to NOT use spaces, special characters, or international characters in any of these names.

Select **File->New->New Project...** and you will see a dialog box like the one below:

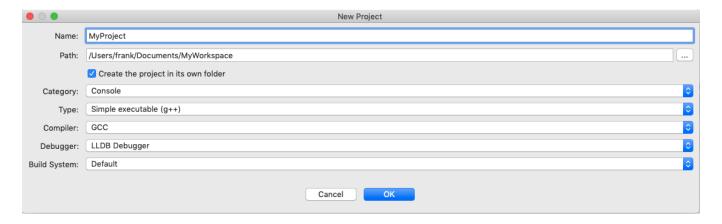

Enter the Name of your new project in the first box.

Then in the second box, be sure to select the path to your current Workspace.

Next, be sure to **check** the box labeled, "Create the project in its own folder".

This is **VERY** important, otherwise the project will be created in the same path as previous projects and lead to strange issues.

The Category should be Console and the Type should be Simple executable (g++)

For the **Compiler**, select the compiler you are using (it will usually be **GCC**)

For the **Debugger** select **LLDB Debugger** 

Finally, change the **Build System** to **Default**.

Click OK and your new project should appear in the Workspace view.